## USB kábel driver telepítése

**1.** Csatlakoztassa a kábelt. A Windows új hardverként azonosítja. Válassza ki az első menüpontot, majd kattintson a Next gombra.

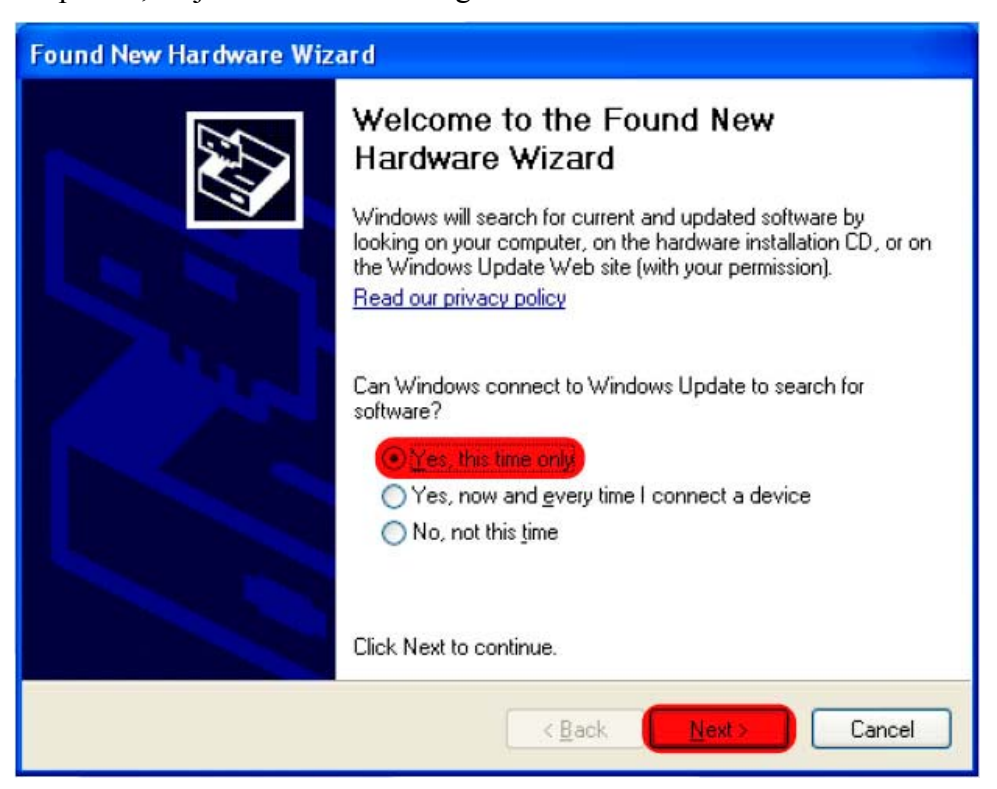

**2.** Válassza ki a második menüpontot, majd kattintson a Next gombra.

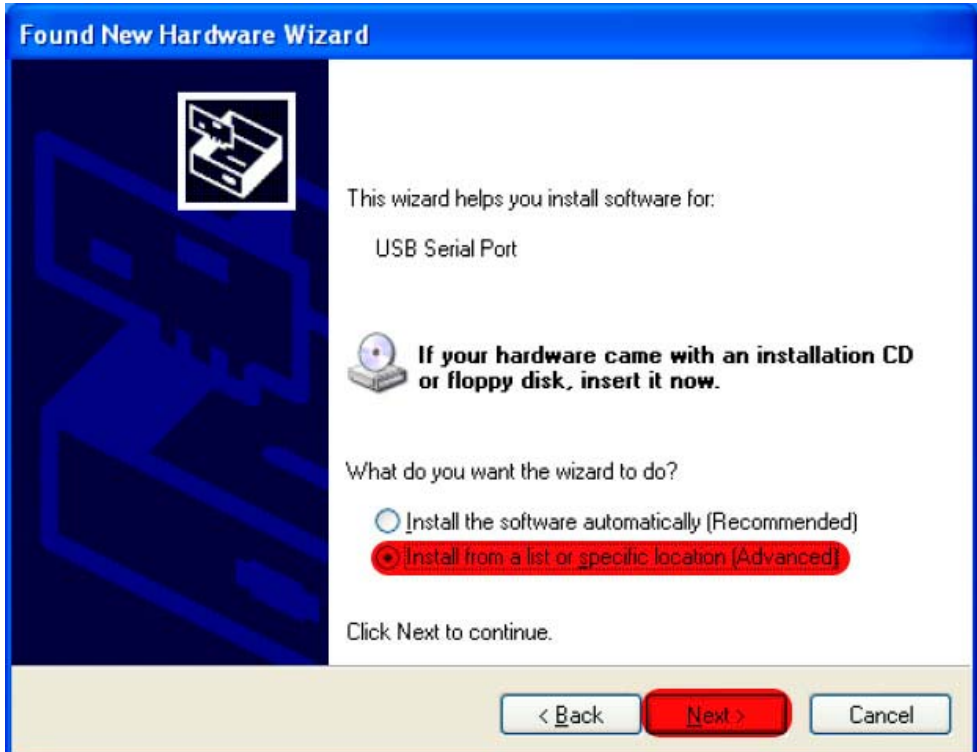

**3.** Adja meg a könyvtár helyét, ahol a driver található, majd kattintson a Next gombra.

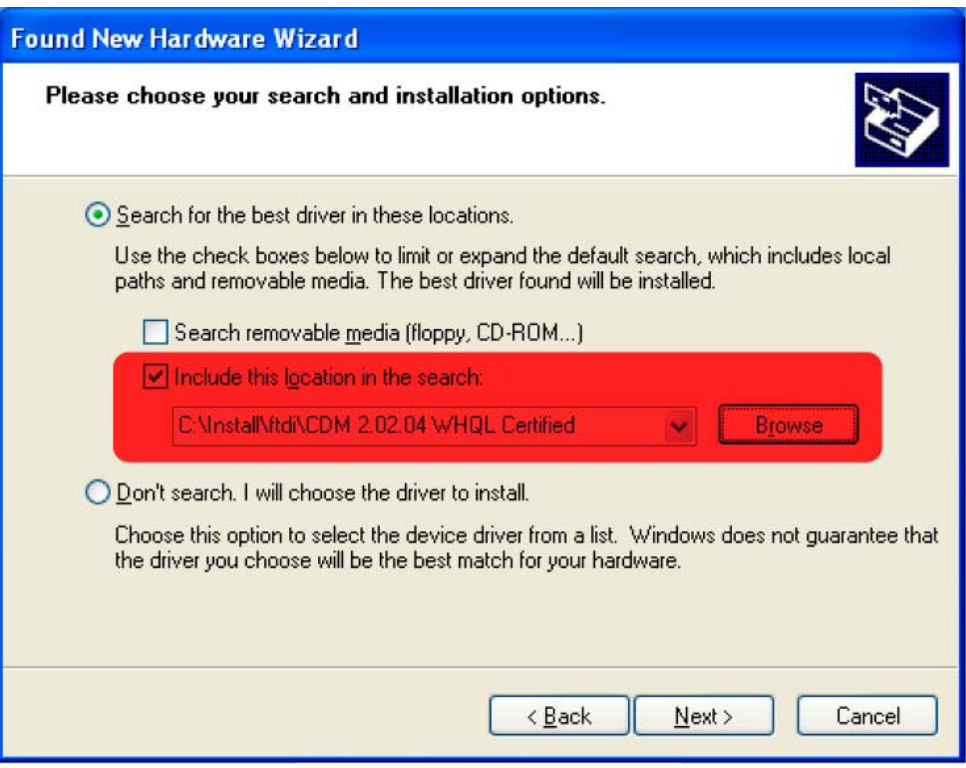

**4.** A Windows telepíti a drivert

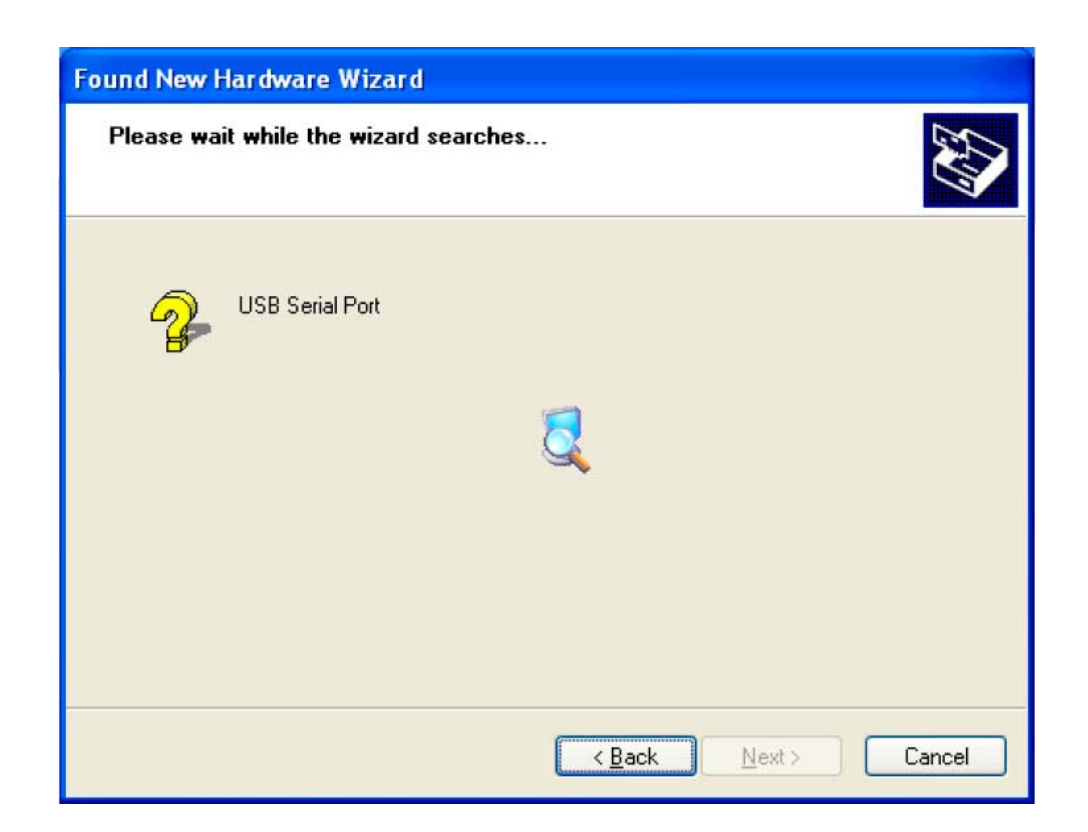

**5.** Ha sikeresen telepítésre került a meghajtó program, a Finish gombbal bezárható az ablak.

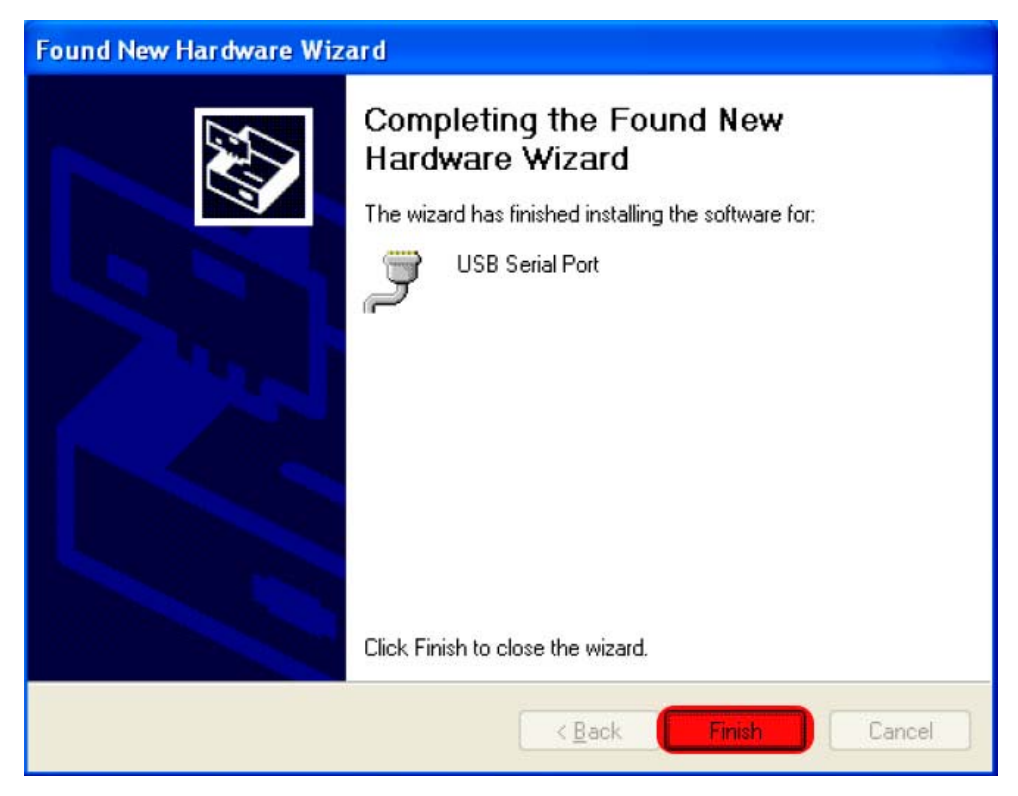

**6.** A Device Managerben (Eszközkezelő) ellenőrizze, hogy az USB soros port, hányas porton található. (Itt: COM3).

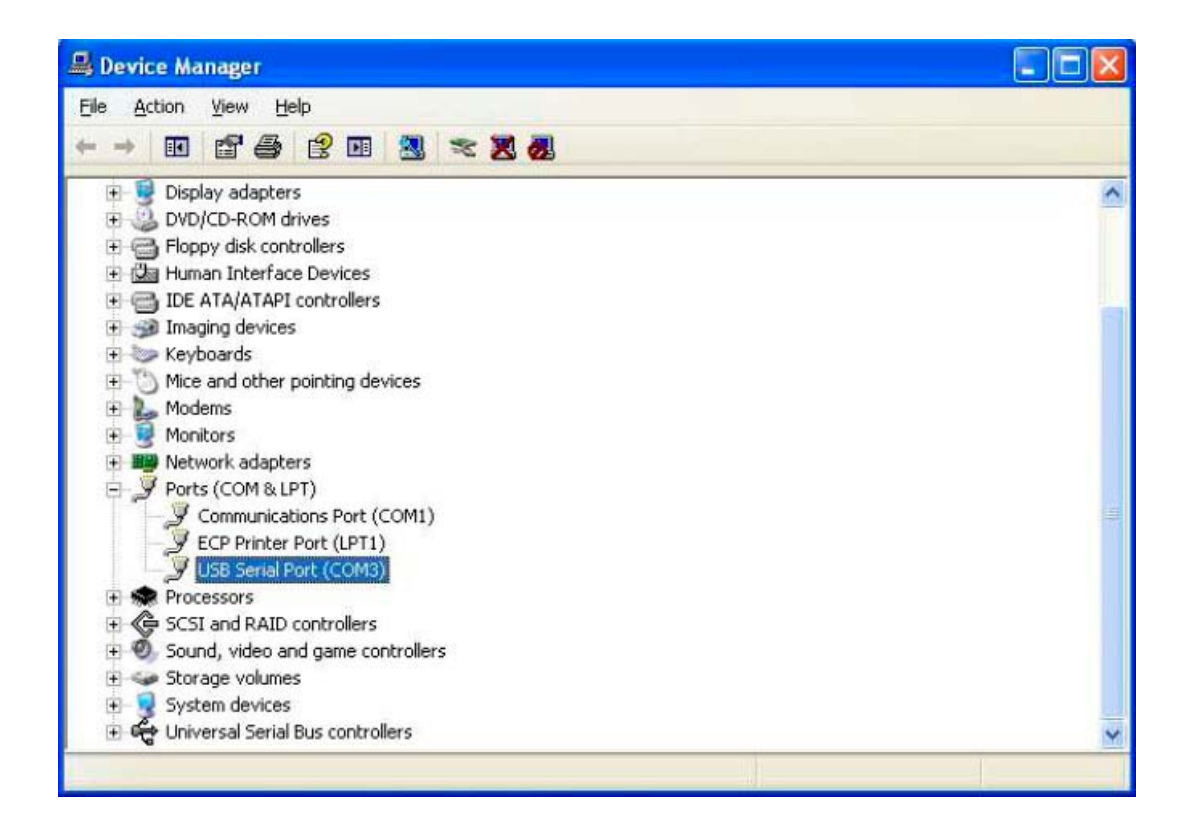

Ha a COM száma nagyobb, mint COM8, akkor le kell csökkenteni. A jobb gombbal a tulajdonságokra, majd a port beállítás fülre, majd a speciális nyomógombra kattintson. A felbukkanó ablakban a port számát meg lehet változtatni. (az IN USE felirat megjelenése ellenére még rá lehet kattintani és igen gombbal elfogadni a felkínált lehetőséget.)

**7.** A WilarmRead programban állítsa be a COM port számát.

Fontos: Lehetőleg mindig ugyanazt az USB csatlakozót használja, mert csak így marad állandó a COM port beállítás